# 24.04. Schedules and periods

## **Schedules and periods**

**Schedules** are regular timeframes (e.g. monthly, fortnightly) that may be used for cyclical operations, such as program orders (special types of requisitions). There is no limit to the number of schedules.

**Periods** are specific timeframes which exist *within* schedules. Periods have a distinct start and end date. They must be sequential and must not have any overlapping dates or gaps between periods.

### Permission to add/edit schedules and periods

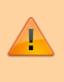

In a sync system, schedules and periods must be added on the **central server** and will then sync to other sites. Permission must be switched on for a user to add/edit schedules and periods.

- 1. Go to **Admin > Edit Users >** double click the user to be edited **> Permissions**.
- 2. In the Admin section, check the **Edit periods and period schedules** box.
- 3. Click **OK**.

| User Admin                                                                                                    |                                                                             |                                                                                                    | Store: General Warehouse                                                                                                    |
|----------------------------------------------------------------------------------------------------|-----------------------------------------------------------------------------|----------------------------------------------------------------------------------------------------|----------------------------------------------------------------------------------------------------|
| General Permissions                                                                                                    | Permissions (2)                                                             | Permissions (3)                                                                                                    | Login rights Details Dashboard                                                                                                    |
| dering                                                                                                    |                                                                             |                                                                                                    | Admin                                                                                                    |
| View purchase orders<br>Delete purchase orders<br>Edit purchase orders<br>Edit purchase order pricing<br>Manage tenders<br>Finalise purchase orders<br>Authorise purchase orders<br>ms<br>Create new items<br>View items<br>Edit items                                                                         | Co<br>Cre<br>Edi<br>Du<br>Prir                                              | ate purchase orders<br>nfirm purchase orders<br>sate & edit backorders<br>sate new quotes<br>t & delete quotes<br>plicate purchase orders<br>nt purchase orders<br>w inventory adjustments<br>t Inventory adjustments                                                 | Goods receiving View goods received S Add/edit goods received S Authorise goods received                                                                                                    |
| Delete items<br>Duplicate items<br>Create repacks or split stock<br>Edit repacks<br>View pricing information for items<br>Edit item units list<br>Merge two items<br>Add / edit departments<br>Modify sell and cost prices of existing s<br>Add / edit master list<br>Create and edit custom stock field value | Edi<br>Vie<br>Ma<br>Ma<br>Ma<br>Edi<br>stock Co<br>Vie<br>Edi<br>e lists Mo | w cost prices of stock<br>t item names, codes and<br>w DDD information for i<br>nage item access<br>nage drug interaction gr<br>nage locations<br>ke item inactive<br>t item default price<br>nsolidate stock<br>w stock<br>dify donor on stock and<br>nsaction lines | items Add / edit currencies<br>Add / edit reminders<br>View and print labels<br>Add / edit misc labels<br>Add / edit abbreviations<br>Add / edit warnings<br>Add / edit prescribers<br>Add / edit transaction categories<br>Add / edit contacts<br>Merge prescribers |
| pplier invoices with issued stock                                                                                                    |                                                                             |                                                                                                    | Tenders                                                                                                    |
| Update pack size, cost and sell price                                                                                                    |                                                                             |                                                                                                    | Create & edit tenders                                                                                                    |

## Adding schedules and periods

- 1. In the menu bar, click **Special** then **Periods...**
- 2. To create a new schedule, click the plus icon next to **Schedules**.

|           | Schedules & Periods |          |      |
|-----------|---------------------|----------|------|
| Schedules |                     | •        |      |
|           | Name                |          |      |
|           |                     |          |      |
| Periods   |                     | •        |      |
| Name      | Start date          | End date |      |
|           |                     |          |      |
|           |                     |          |      |
|           |                     | Cancel   | Save |

3. Name the schedule and click **Save**.

|      | Add/Edit a Schedule |
|------|---------------------|
|      |                     |
|      |                     |
|      |                     |
| Name | Monthly             |
|      |                     |
|      |                     |
|      |                     |
|      | Cancel Save         |
|      |                     |

4. To add periods within a schedule, highlight the schedule and click the plus icon next to **Periods**.

| 0           | Schedules & Periods |          |      |
|-------------|---------------------|----------|------|
|             |                     |          |      |
| Schedules   |                     | -        |      |
|             | Name                |          |      |
| Fortnightly |                     |          |      |
| Monthly     |                     |          |      |
|             |                     |          | _    |
|             |                     |          |      |
|             |                     |          |      |
|             |                     |          |      |
|             |                     |          | _    |
| Periods     |                     | +        | -    |
| Name        | Start date          | End date | _    |
|             |                     |          |      |
|             |                     |          |      |
|             |                     |          |      |
|             |                     |          |      |
|             |                     |          | _    |
|             |                     |          |      |
|             |                     |          |      |
|             |                     |          |      |
|             |                     | Cancel   | Caus |
|             |                     | Cancer   | Save |

5. Name the period, enter its start and end dates, then click **Save**. You can type dates in the boxes or click the icon to select dates from the calendar.

|    |         | Add/Edit a Pe | eriod     |      |
|----|---------|---------------|-----------|------|
|    |         |               |           |      |
| Se | chedule | Monthly       |           | ٥    |
|    | Name    | January 2020  |           |      |
|    | From    | 1/1/20 🔳 T    | o 31/1/20 |      |
|    |         |               | Cancel    | Save |

6. Keep adding all the periods within the schedule. If necessary, you can edit a period by double clicking on it.

7. When you are finished, click **Save**.

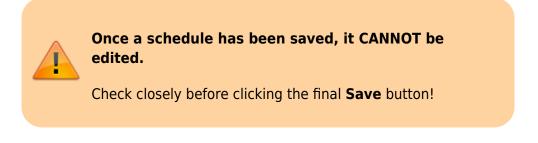

| Schedules                                                         |                                      | •                                                    |
|-------------------------------------------------------------------|--------------------------------------|------------------------------------------------------|
|                                                                   | Name                                 |                                                      |
| Fortnightly                                                       |                                      |                                                      |
| Monthly                                                           |                                      |                                                      |
|                                                                   |                                      |                                                      |
|                                                                   |                                      |                                                      |
| Periods                                                           |                                      | •                                                    |
| Name                                                              | Start date                           | End date                                             |
|                                                                   | Start date<br>1/1/20                 |                                                      |
| Name<br>January 2020<br>February 2020                             | 1/1/20<br>1/2/20                     | End date<br>31/1/20<br>29/2/20                       |
| Name<br>January 2020<br>February 2020                             | 1/1/20                               | End date<br>31/1/20                                  |
| Name<br>January 2020<br>February 2020<br>March 2020               | 1/1/20<br>1/2/20                     | End date<br>31/1/20<br>29/2/20                       |
| Name<br>January 2020                                              | 1/1/20<br>1/2/20<br>1/3/20           | End date<br>31/1/20<br>29/2/20<br>31/3/20            |
| Name<br>January 2020<br>February 2020<br>March 2020<br>April 2020 | 1/1/20<br>1/2/20<br>1/3/20<br>1/4/20 | End date<br>31/1/20<br>29/2/20<br>31/3/20<br>30/4/20 |

### **Using Schedules in Programs**

The most common use of schedules is for setting up programs for supplying different facilities on different schedules. You can read more about using programs here

Previous: 25.03. mSupply client / server installation part 3 || Next: 25.05. Web browser access via TSPlus

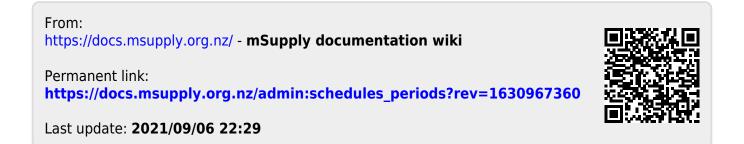